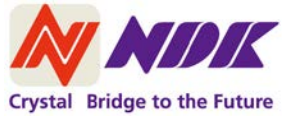

# 汎用超音波画像診断装置 Any

## \*クイックガイド\*

## -使用前に必ず付属の取扱説明書をご確認下さい-

## \*タブレット PC の充電

1.タブレット用 AC 充電アダプタをコンセントに接続します。

2.タブレット用 AC 充電アダプタの

USB コネクタをタブレット PC の USB 接続端子に差し込みます。

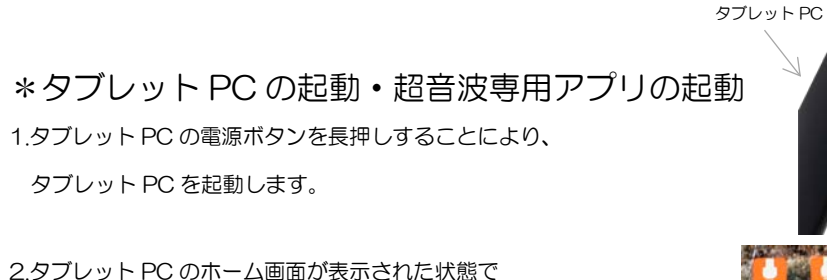

プローブを接続することにより、超音波専用アプリは自動的に起動します。 (ホーム画面のアプリアイコンとタップしても起動します)

\*患者識別 ID の設定

1.[患者識別 ID 設定アイコン]をタップします。 2.タブレット PC に表示されたキーボードを使用し、 患者識別 ID を入力します。 3.入力が終わったら、[OK]をタップします。

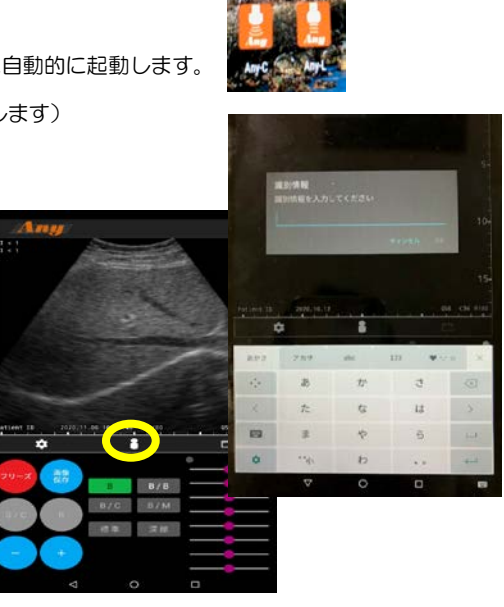

電源ボタン を長押し

## \*エコー画像表示モードの設定

エコー画像表示モードは、4つのモードから選択することが可能です。

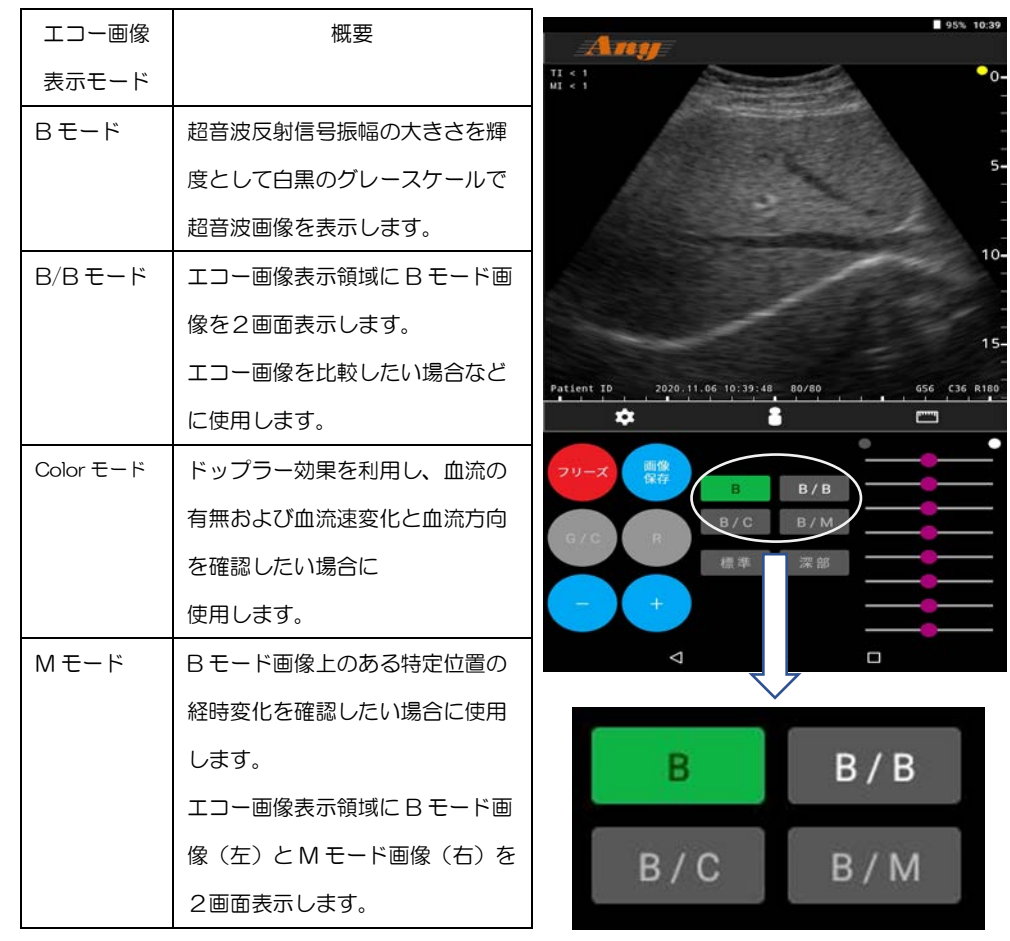

エコー画像表示モード選択ボタン

\*超音波ゲルを塗布する・観測部位にプローブをあてる 1.観測部位またはプローブの超音波照射部に超音波ゲルを塗布します。 2.観測部位にプローブをあてることにより「エコー画像表示エリア]にエコー画像が表示されます。 プローブのプローブマークのある方が[エコー画像表示エリア]の右側に表示されます。

## \*エコー画像の計測(B モード、B/B モード)

1.距離計測モード

距離 ①[計測アイコン]をタップし計測 ON にする。 ②画像領域をフリックまたは+/-ボタンで計測する画像を [エコー画像表示エリア]に表示する。 ③[距離計測選択ボタン]をタップすることにより 距離計測に使用する画像を確定します。 ④[ゲージ選択ボタン]をタップしゲージAを選択する。 ➄[エコー画像表示エリア]に表示されたゲージ A の両端の片方を スワイプによりエコー画像の対象位置へ移動する。 ⑥[エコー画像表示エリア]に表示されたゲージ A の両端のもう片方を スワイプによりエコー画像の対象位置へ移動する。 ⑧[計測結果表示領域]にゲージ A で計測された距離が表示されます。 ⑨[計測アイコン]をタップし、計測 OFF にします。 A/B

容量 2.容量計測モード ①観測部位を膀胱にします。 ②<mark>「計測アイコン]</mark>をタップし計測 ON にします。 ③[容量計測選択ボタン]をタップします。

#### 横断面測定

④[横断面測定ボタン]をタップすることにより 横断面測定に使用する画像を確定します。 ⑤[エコー画像表示エリア]に表示されたゲージ X の両端の片方を スワイプによりエコー画像の対象位置へ移動します。 ⑥[エコー画像表示エリア]に表示されたゲージ X の両端のもう片方を スワイプによりエコー画像の対象位置へ移動します。 ⑦[計測結果表示領域]にゲージ X で計測された距離が表示されます

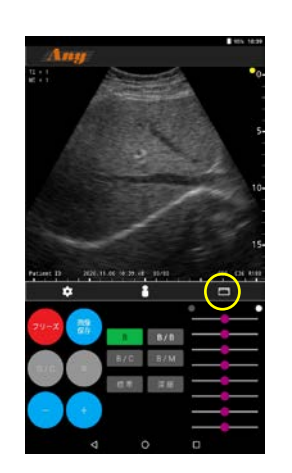

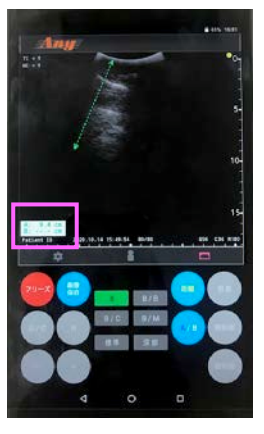

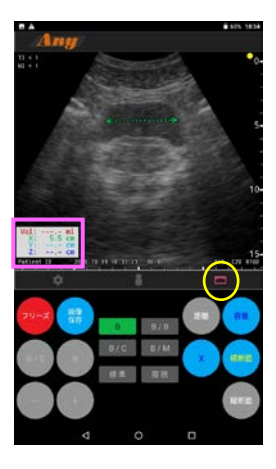

#### 縦断面測定

[領域指定ライン]を選択します。

スキャン領域を変更します。

⑧[縦断面測定ボタン]をタップすることにより 縦断面測定に使用する画像を確定します。機断画 ⑨[エコー画像表示エリア]に表示されたゲージ Y の両端の片方を スワイプによりエコー画像の対象位置へ移動します。 ⑩[エコー画像表示エリア]に表示されたゲージ Z の両端のもう片方を スワイプによりエコー画像の対象位置へ移動します。 ⑪[計測結果表示領域]にゲージ Y,Z で計測された距離が表示されます。 ⑫[計測結果表示領域]に容量算出結果が表示されます。 ⑬[計測アイコン]をタップし、計測 OFF にします。

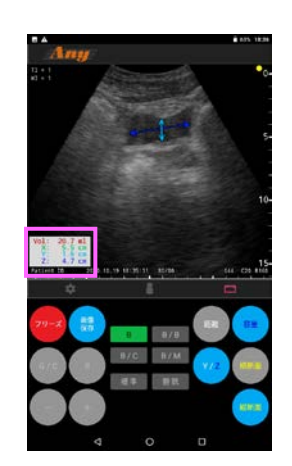

\*スキャン領域設定(Color モード、M モード) 1.エコー画像表示モードが Color モードの場合 ①エコー画像表示エリアに表示された[領域指定フレーム]を タップし[領域指定フレーム]を選択します。 ②選択した[領域指定フレーム]をスワイプすることにより スキャン領域を変更します。 【リニア】

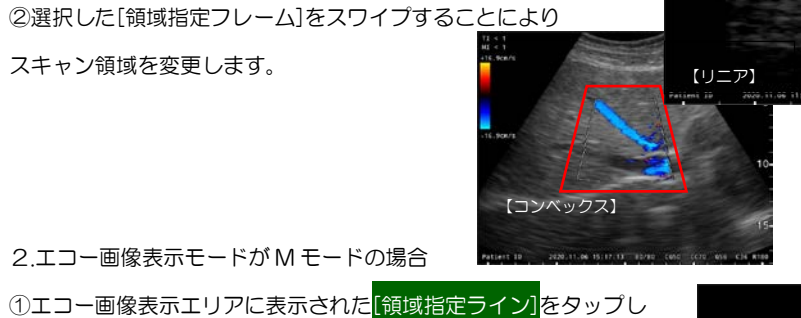

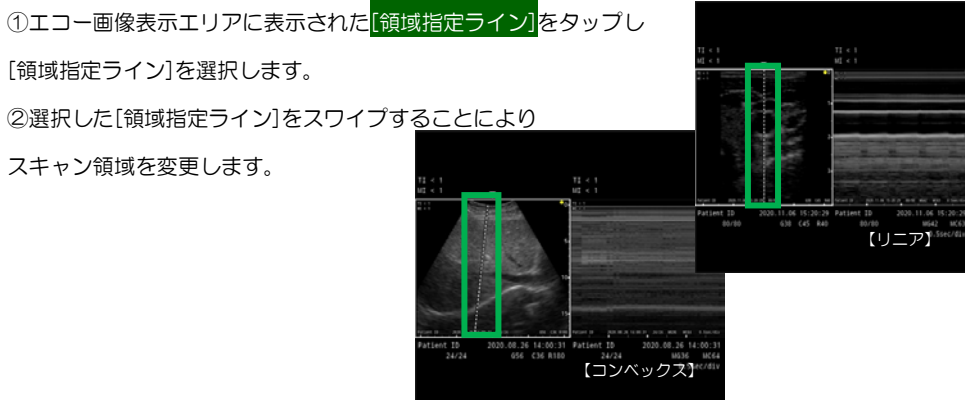

### \*エコー画像を保存する

・静止画の保存

フリーズ 1.エコー画像取得時に <mark>[フリーズボタン]</mark>をタップする。 2.シネメモリの確認を[エコー画像表示エリア]の左右スワイプ もしくは、[+/-]ボタンをタップすることにより保存する画像を [エコー画像表示エリア]に表示する。 3.[画像保存]ボタンをタップする。

#### ・動画の保存

1.録画終了を手動で行う場合 ・録画を始めたいタイミングで[動画ボタン]をタップする。 録画の終了したいタイミングで<mark>[動画保存ボタン]</mark>をタップする。 2.録画終了を自動で行う場合 ・録画を始めたいタイミングで[動画ボタン]をタップする。 ・[オプション設定]-[動画取得時間選択]の設定値の時間が 経過すると動画が自動保存されます。

## \*保存した静止画/動画データを利用する

・データを PC に取り込む

1タブレット PC に接続されたプローブ延長ケーブル(メス)側と PC の USB コネクタを充電アダプターに接続するケーブル (USB ケーブル) を用いて接続する。 2.タブレット PC の USB でパソコンと接続メニューでメディアデバイス (MTP)接続を選択します。 3.PC にて接続されたタブレット PC 内の以下の保存先を確認してください。

内部ストレージの場合:storage/emulated/0/Pictures/Any-C

外部ストレージの場合:storage/SD カード型名 /Pictures/Any-C

## \*超音波専用アプリの終了

タブレット PC の[戻るボタン]をタップし超音波専用アプリを終了します。

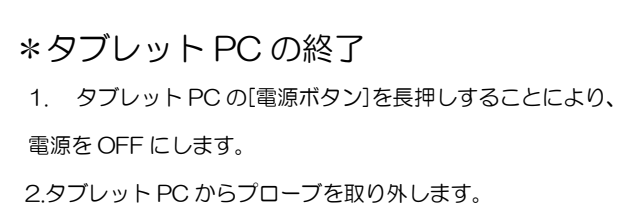

\*使用後のプローブの取り扱い 1.プローブの超音波照射部に付着した超音波ゲルを柔らかい布や ティッシュペーパーで拭き取ってください。

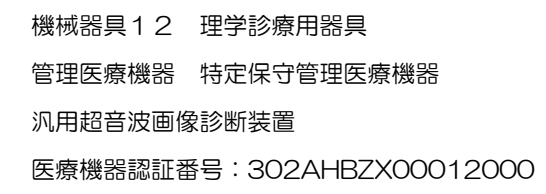

電源ボタン を長押し

タブレット PC

ご相談窓口 日本電波工業株式会社 〒151-8569 東京都渋谷区笹塚 1-47-1 メルクマール京王笹塚 電話:03-5453-6751 E-mail: callct@ndk.com URL: https://www.ndk.com/jp/ 受付時間:9:00 ~ 17:00 (土日・祝祭日・年末年始等の弊社休業日を除く)

製造・製造販売元 日本電波工業株式会社 〒350-1321 埼玉県狭山市上広瀬 1275-2

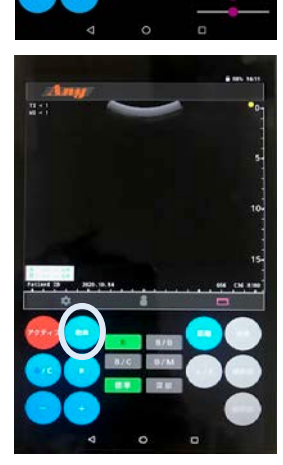